### **DÉMARCHES SIMPLIFIÉES**

### **SAISIR UN DOSSIER DE DEMANDE DE SUBVENTION**

### **PRÉAMBULE**

Pour bénéficier de l'ensemble des fonctionnalités du site "démarches simplifiées", votre navigateur doit avoir été mis à jour depuis moins de 2 ans

Si vous en avez la possibilité, il est préférable de vous connecter au site avec le navigateur **Mozilla Firefox**.

Compte tenu des éléments énoncés ci-dessus, il est vivement recommandé de vous connecter de manière régulière à la plate-forme pour vérifier l'état d'avancement de votre dossier et notamment pour prendre connaissance des demandes de pièces complémentaires formulées par le service instructeur.

### **CONNEXION À L'APPLICATION**

La page ci-dessous vous propose de vous connecter avec un identifiant et un mot de passe :

Si vous n'avez jamais déposé de dossier dématérialisé, vous devrez vous créer un compte

Si vous avez déjà déposé un dossier dématérialisé, utilisez vos identifiants précédemment créés <sup>2</sup>

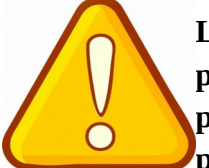

**L'adresse mail à renseigner recevra l'ensemble des notifications de la plateforme. Choisissez de préférence l'adresse de la personne plus particulièrement en charge du dossier et/ou une adresse à laquelle plusieurs personnes ont accès.**

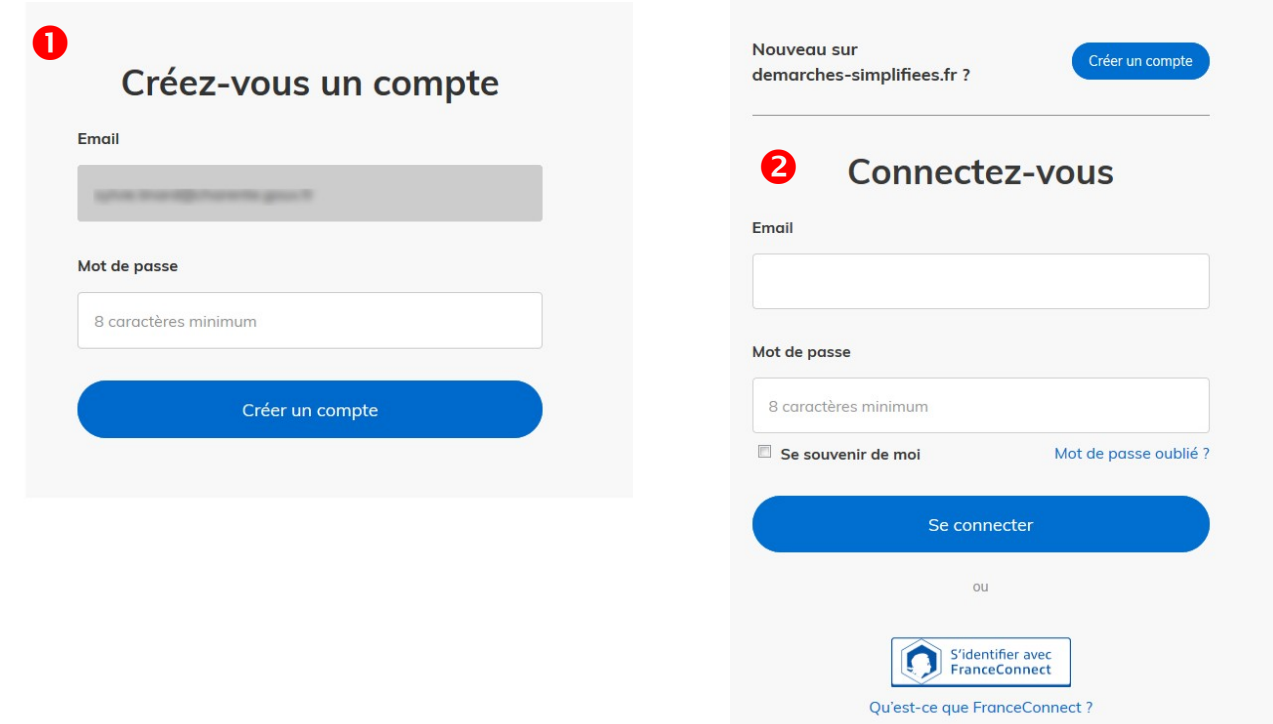

## Identifier votre établissemert PRÉFECTURE DE LA<br>CHARENTE Merci de remp<mark>e</mark>ir le numéro de SIRET de vot<mark>r</mark>e entreprise, administration ou association pour comm ncer la démarche. Pour trouver votre numéro SIRET, utili  $_{\rm p}$ entreprise.data.gouv.fr ou renseignez vous auprès de votre service comptable. Valider **Titre de la Téléprocédure**

L'écran suivant vous permet de contrôler les coordonnées et les données liés au numéro SIRET renseigné. S'il s'agit bien du bon établissement, vous pouvez cliquer sur "**Continuer avec ces informations**". À l'inverse, en cas d'erreur dans le numéro SIRET, il faut cliquer sur "**Utiliser un autre numéro SIRET**" pour revenir à la page précédente.

# Informations sur l'établissement

Nous avons récupéré auprès de l'INSEE et d'Infogreffe les informations suivantes concernant votre établissement. Ces informations seront jointes à votre dossier. **ESER ARE** . Even half death There do exteriors. We previous 2010. Photo expression, 199 k 199 salarity **Charles Card Number Toky** ing. Continuer avec ces informations Utiliser un autre numéro SIRET

#### **COMPLÉTER LE FORMULAIRE DE DEMANDE DE SUBVENTION**

Une fois connecté, il faut vous identifier avec votre n° **SIRET** puis cliquer sur **Valider**

Vous arrivez ensuite sur le formulaire de demande de subvention, avec les différents champs à remplir

Les champs dotés d'une \*, sont obligatoires. Vous ne pourrez pas déposer votre dossier sans les avoir complétés.

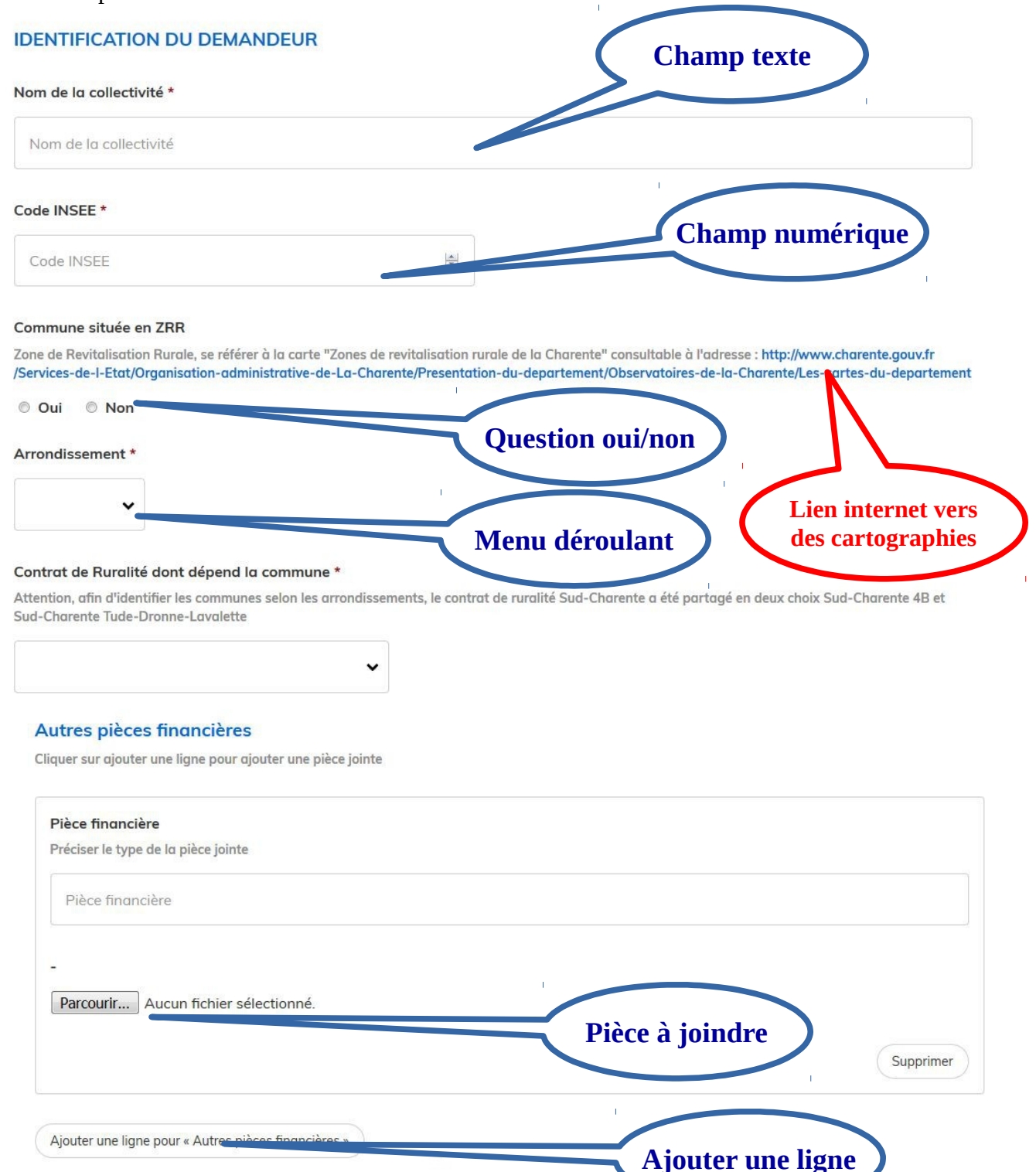

Parmi les champs à remplir, vous trouverez des menus déroulants, des champs nombres (Code INSEE ou montant) où vous ne pourrez inscrire que des chiffres, des pièces à joindre, etc. Lorsque que l'option "**Ajouter une ligne pour …**" est disponible en dessous d'un champ, cela permet de rajouter une ligne (pièce jointe supplémentaire, interlocuteur…)

En outre, vous aurez, également, à remplir le champ "**Cartographie**" dont voici la procédure

1 – Entrez le nom de la commune concernée par le projet dans le champ : "**saisissez une adresse ou positionner la carte**"

2 – Cliquez sur ajouter une zone, puis à l'aide de la souris entourez, à main levée (restez appuyé et relâchez pour terminer le dessin), la zone concernée par le projet

3 – Pour modifier le dessin, cliquez dessus et faire glisser les points

4 – Pour supprimer le dessin cliquez sur la partie noircie après avoir cliqué sur le dessin

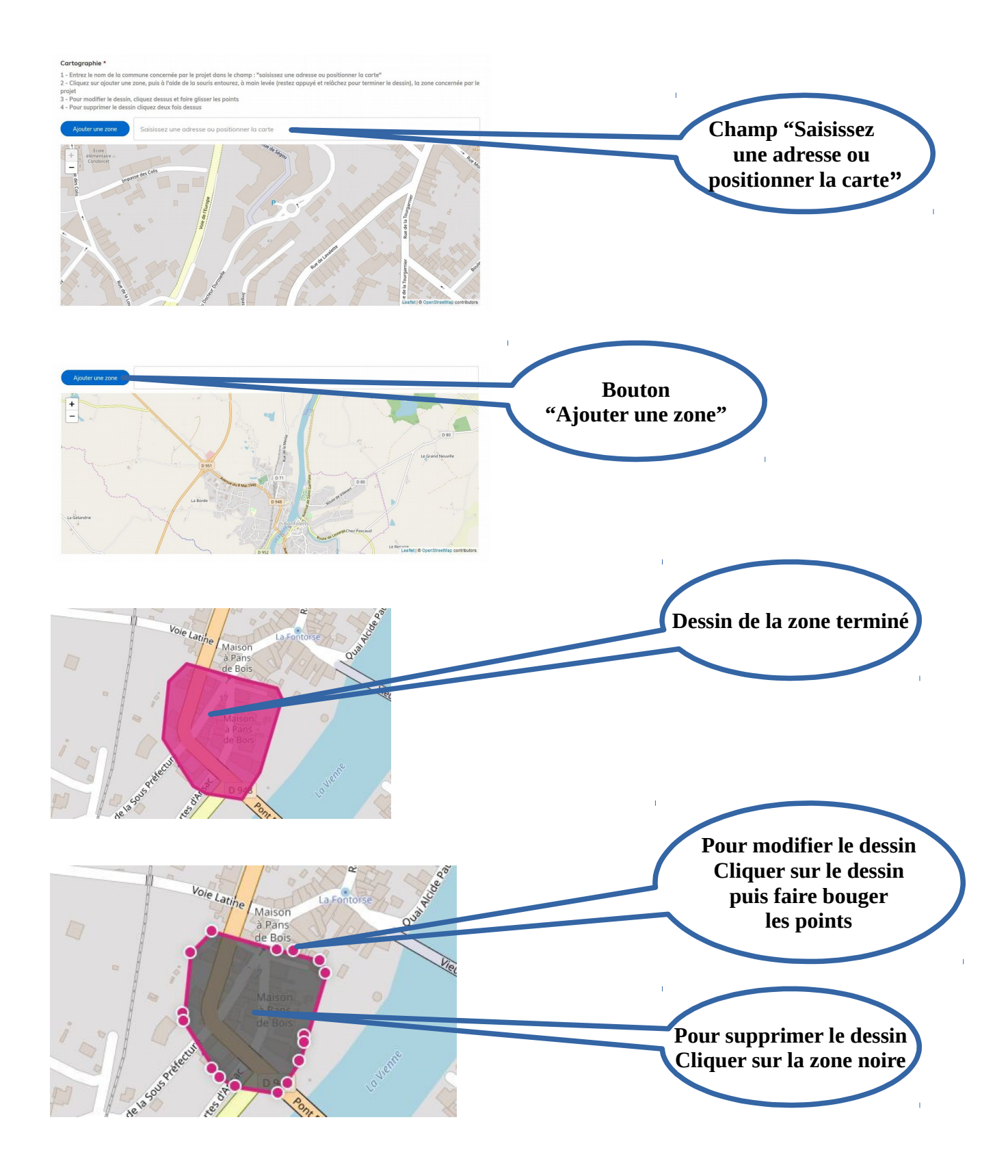

À la fin de la saisie vous pouvez choisir d'enregistrer votre brouillon ou de déposer votre dossier.

Déposer le dossier

Enregistrer le brouillon

**"Enregistrer un brouillon"** : permet de sauvegarder le dossier. Toutefois, à ce stade, les services de la préfecture n'ont pas connaissance de votre dossier.

**"Déposer le dossier"** : une fois renseigné l'ensemble des champs obligatoires, vous pouvez déposer votre dossier et ce même si toutes les pièces nécessaires à la complétude n'ont pas été jointes (sauf

si ce sont des pièces signalées avec une  $*$ ). Le fait de soumettre votre dossier permettra aux services de la préfecture de vous accompagner dans sa construction.

#### **GESTION DES DOSSIERS**

En cliquant sur le logo "**démarches simplifiées**" ou sur "**dossiers**" situés en haut de votre page, vous avez accès à tous les dossiers que vous avez déposés.

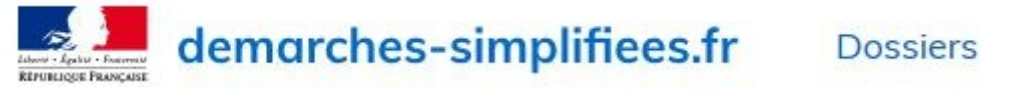

Une liste des dossiers s'affiche.

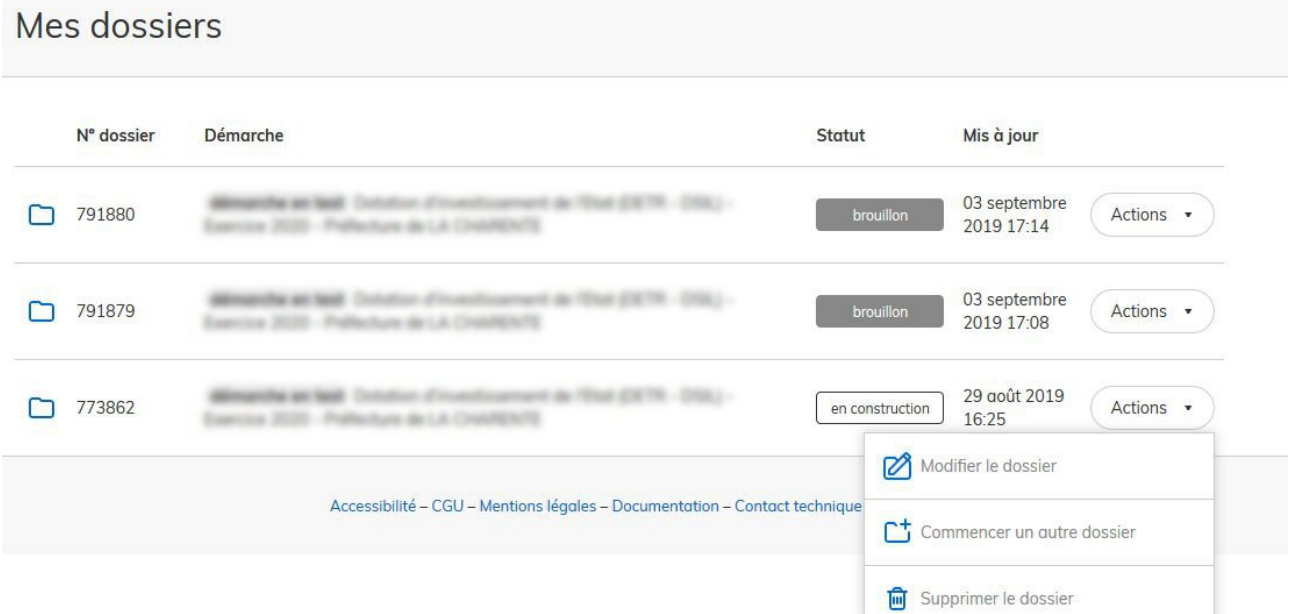

En cliquant sur le bouton action, un menu déroulant s'affiche permettant de "Modifier le dossier" tant qu'il est en statut "construction", de faire une nouvelle demande en cliquant sur "Commencer un nouveau dossier" ou bien de "Supprimer le dossier".

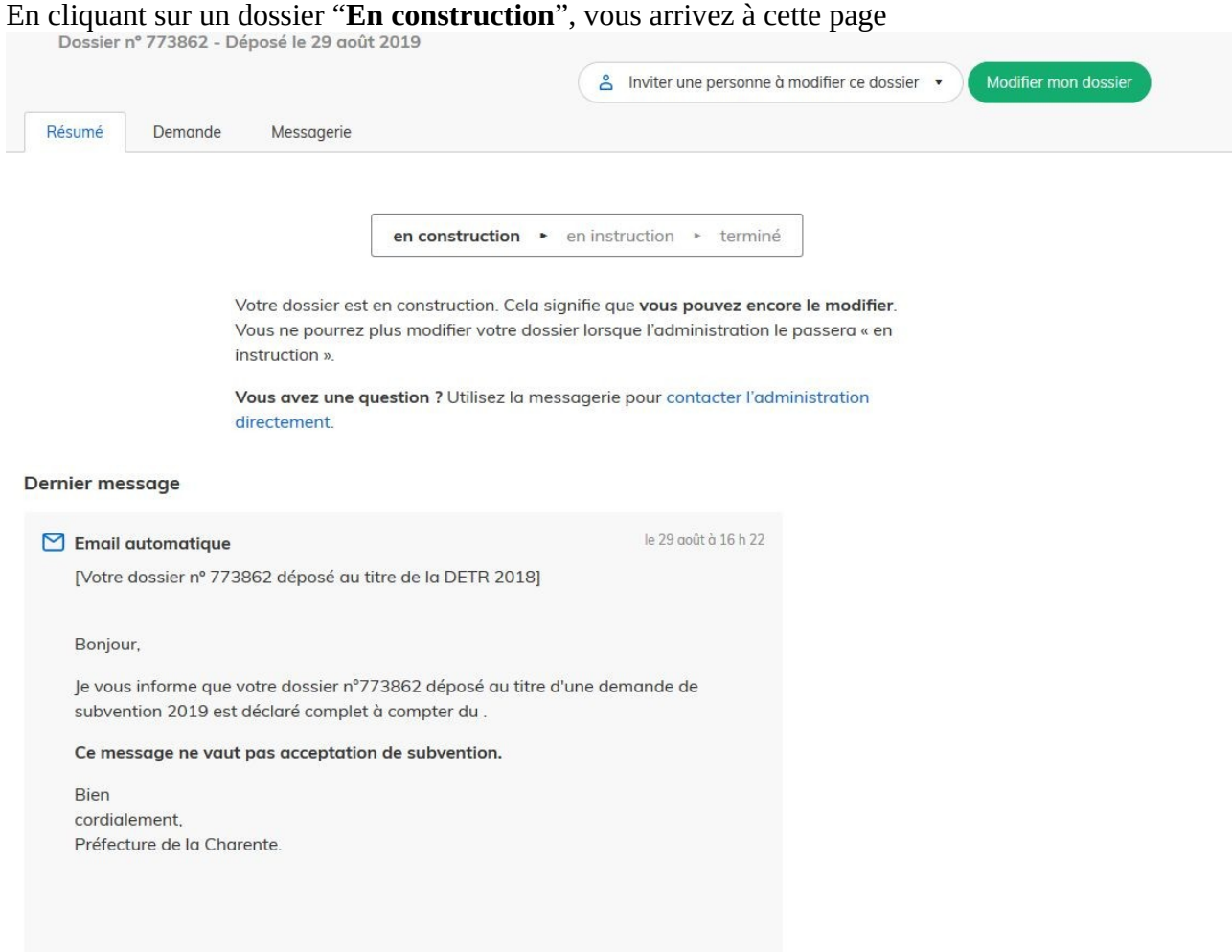

L'onglet "**Résumé**" vous informe du statut du dossier, l'onglet "**Demande**" vous permet d'afficher le récapitulatif du dossier déposé et l'onglet "**Messagerie**" les différents échanges avec le service instructeur. En outre, dans le cas où le dossier est encore en construction, vous pouvez inviter un autre interlocuteur à modifier le dossier en cliquant sur "**Inviter une personne à modifier ce dossier**" ou bien à le modifier en cliquant sur "**Modifier mon dossier**"

### **COMMUNICATION AVEC LE SERVICE INSTRUCTEUR**

Un onglet "**Messagerie**" est à votre disposition sur la plate-forme, dans chaque dossier. Elle vous permet d'échanger avec le service instructeur Elle peut notamment vous permettre de faire état des éventuelles difficultés rencontrées.

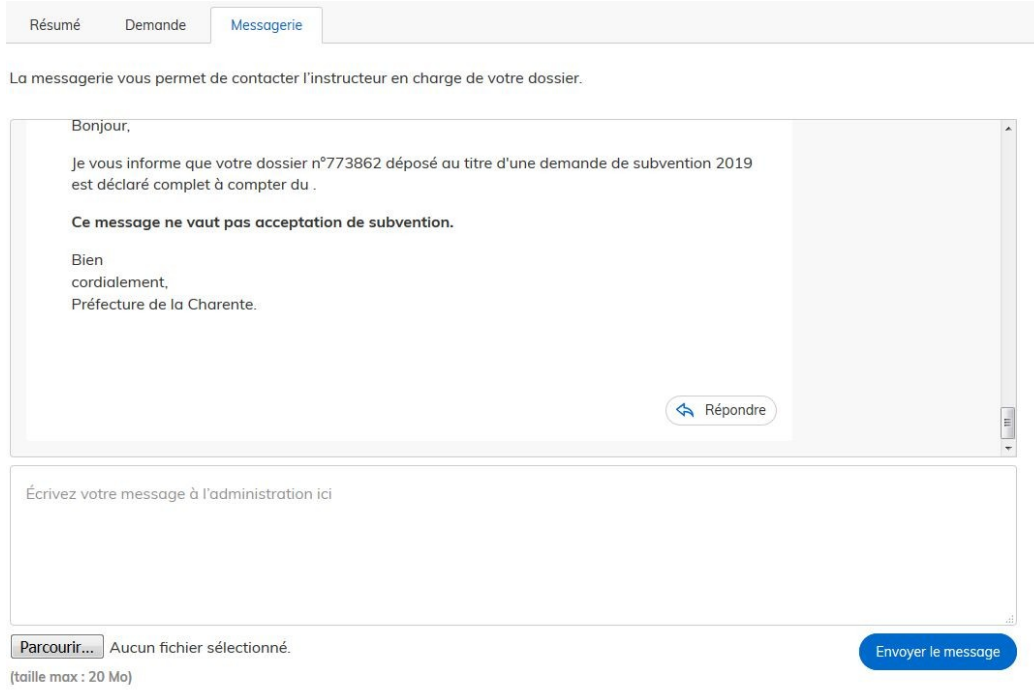

Vous serez informez des pièces manquantes à la complétude de votre dossier par l'intermédiaire de cette messagerie.

C'est également par l'intermédiaire de cette messagerie que vous serez informé de la complétude de votre dossier de demande subvention. À ce stade, votre dossier est passé du statut "**en construction**" au statut "**en instruction**". A partir de ce moment, vous ne pourrez plus le modifier. Si vous souhaitez le modifier, vous devez demander à l'instructeur de le repasser "**en construction**".

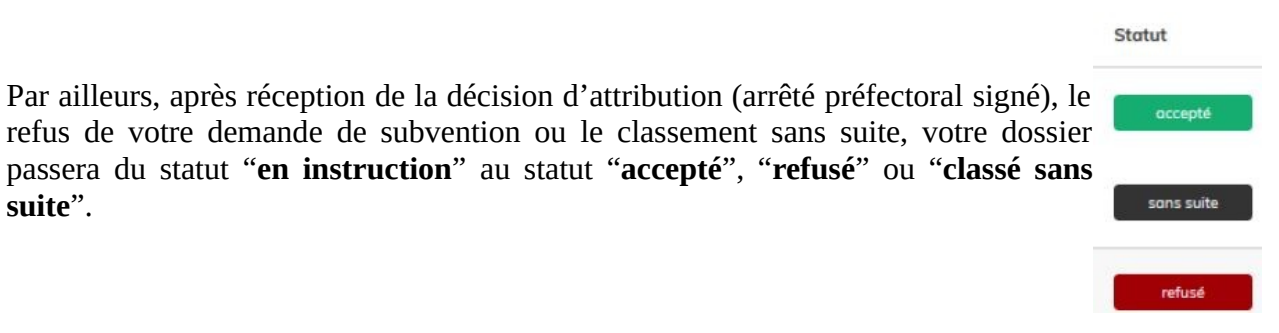